Both extended networks share the same Wi-Fi passwords as those of your host networks, but may have different wireless network names (SSIDs) if you have customized them during the configuration.

#### 4 Relocate

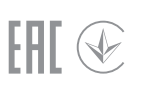

Plug the extender into a power outlet next to your router, and wait until the POWER LED is lit and solid blue.

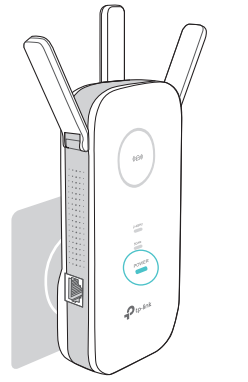

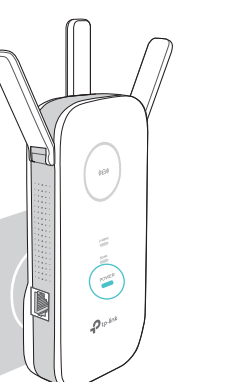

- Plug the extender into a power outlet about halfway between your 1 router and the Wi-Fi dead zone. The location you choose must be within the range of your host network.
- $2$  Wait until the  $\textcircled{\tiny{R}}$  LED is lit and solid blue. If not, relocate it closer to the router to achieve better signal quality.

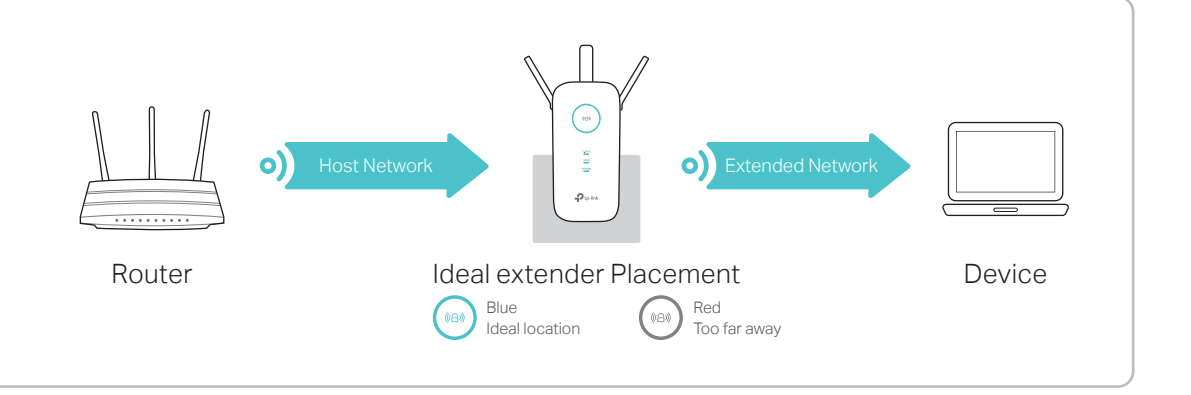

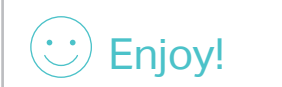

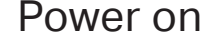

or

Connect to the extender

 $2\overline{ }$ 

- 1. Unplug the Ethernet cable from your Mac (if any).
- 2. Click the Wi-Fi icon in the top right corner of the screen, and connect to the extender's network TP-LINK\_Extender\_2.4GHz/5GHz.

#### З **Configure**

 $\frac{1}{2}$  Launch a web browser and enter http://tplinkrepeater.net or http://192.168.0.254 in the address bar. Create a password for future login attempts, and click Start.

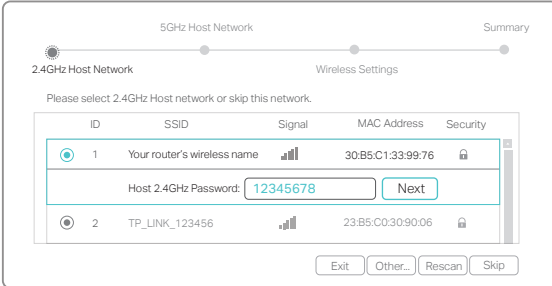

corresponding LED(s) ( $\frac{2.4\text{ GHz}}{1.5}$ ) should turn on and stay solid.

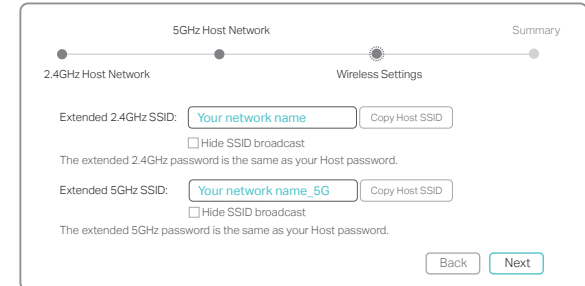

4 Verify your wireless settings and click Save. The

- 1. Unplug the Ethernet cable from your computer (if any). 2. Click the Wi-Fi icon on your taskbar and
- connect to the extender's network TP-LINK\_Extender\_2.4GHz/5GHz.

### $\widehat{\gamma}$ Wi-Fi: On Turn Wi-Fi Off TP-LINK\_Extender\_2.4GHz  $\widehat{\gamma}$ TP-LINK\_Extender\_5GHz  $\widehat{\gamma}$ Join Other Network... Create Network... Open Network Preferences.

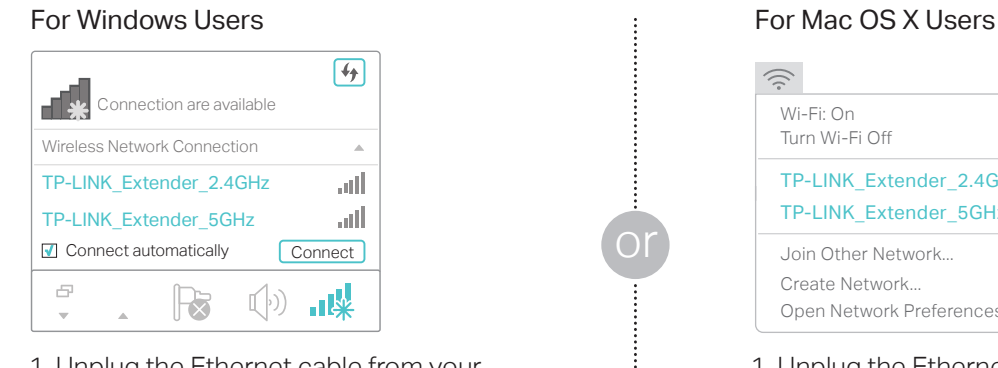

LED button: To turn all LEDs on or off, press the LED button. Power button: To turn on or off the extender, press the Power button.

If your router does not support 5GHz wireless

2 Select your router's 2.4GHz/5GHz host network and enter its password. Then click Next.

3 Either keep the default SSIDs or customize them for the extended networks, and then click Next.

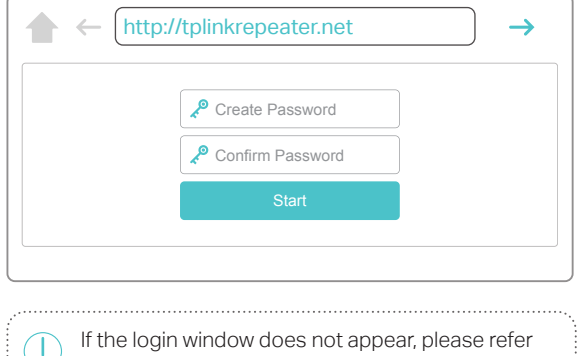

### Button Explanation

#### 2.4GHz/5GHz

On: The extender is connected to the 2.4GHz/5GHz wireless network of your host router. Off: No wireless connection is

established.

### POWER

On: The extender is on. Flashing: The extender is starting up. Off: The extender is off.

# Method ONE Quick Setup Using a Web Browser

Solid blue: The extender is connected to your router's wireless network, and is in a suitable location.

Solid red: The extender is experiencing poor signal strength. Try relocating it closer to your router.

Flashing: WPS connection is being established. Off: No active connection.

### LED Explanation

### (4) (RE)

Applicable Model: RE450

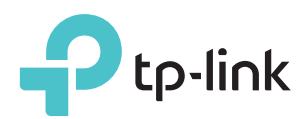

# Quick Installation Guide

For technical support and other information, please visit http://www.tp-link.com/support

## Method TWO Quick Setup Using the WPS Buttton

WPS is an easier way to extend your host network. You are recommended to use this method if your host router has a WPS button. The button might look like one of these: . Otherwise, please refer to Method ONE.

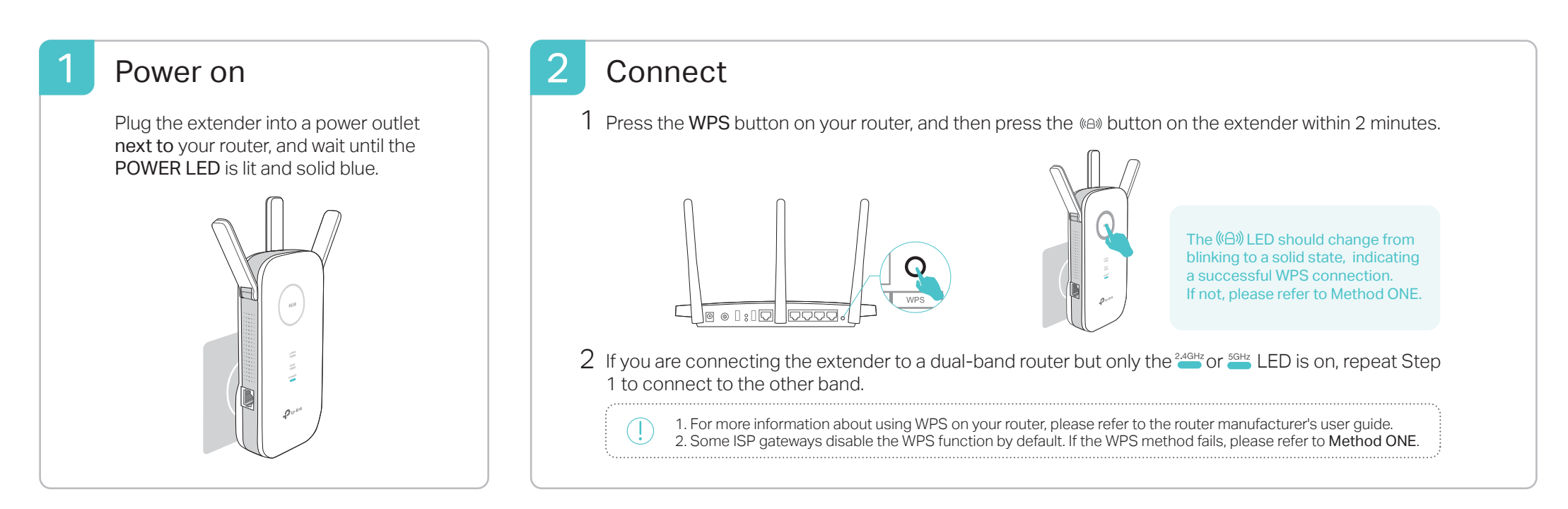

Q3. What should I do if the (4) LED does not become solid after completing Method ONE?

### Entertainment Adapter

- If your computer is wirelessly connected, make sure that you have connected to the extender's SSID.
- If your computer is connected via an Ethernet cable, please make sure that the connection is stable.
- Make sure your computer is set to obtain an IP address and DNS server address automatically.
- Verify that http://tplinkrepeater.net or http://192.168.0.254 is correctly entered in the web browser and press Enter.
- Reset the extender and try again.

The extender can be used as a wireless adapter to connect any Ethernet-only device such as a Blu-ray player, game console, DVR, or smart TV to your Wi-Fi network.

First, connect the extender to your router using Method ONE or Method TWO. Then connect your Ethernet-only device to the extender via an Ethernet cable.

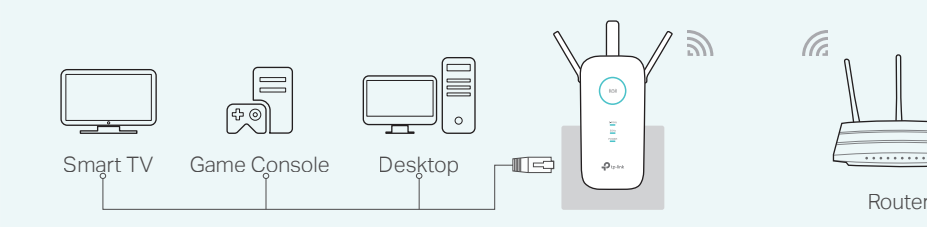

Tether provides a simple, intuitive way to access and manage your extender from your iOS or Android devices.

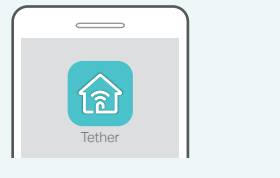

### TP-Link Tether App

#### З Relocate

- 1. Download the Tether app from the Apple App Store or Google Play Store.
- 2. Ensure your device is wirelessly connected to the extender or to the host router.
- 3. Launch the app and start managing your extended network.

### How to begin?

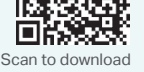

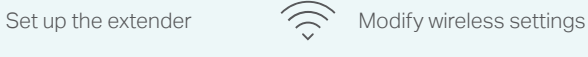

 $\Box$  Turn on/off the LEDs  $\Box$  Block unwelcome devices

### Frequently Asked Questions (FAQ)

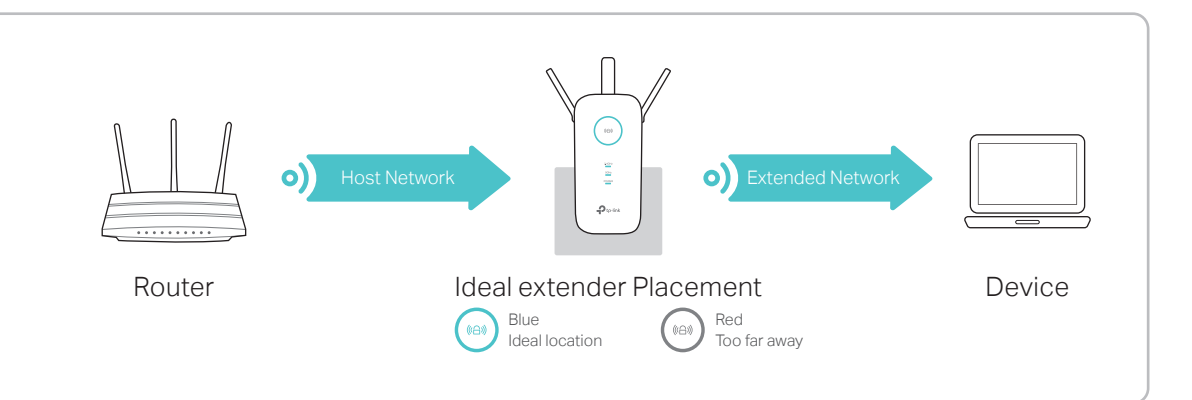

Enjoy! Both extended networks share the same wireless network names (SSIDs) and passwords as those of your host networks.

- You may have entered the incorrect Wi-Fi password for your host network during the configuration. Please log in to the extender's web management page to check the password and try again.
- If the ( $\theta$ ) LED still doesn't become solid, please reset the extender and go through the configuration again.

### Q2. How do I restore the extender to its factory default settings?

With the extender powered on, use a pin to press and hold the Reset button until all the LEDs turn on momentarily, and then release the button.

### Q1. What should I do if I cannot access the extender's web management page?

#### Q4. I have enabled a wireless MAC filter, wireless access control, or access control list (ACL) on my router. What should I do before configuring the extender?

If you have enabled those features of your host router, you may need to disable them first, and then follow Method ONE or Method TWO to complete the configuration.

> ©2017 TP-Link TP-Link hereby declares that this device is in compliance with the essential requirements and other relevant provisions of direction of the state of the completed and the completed and the consideration of the consideratio 2014/53/EU, 2009/125/EC and 2011/65/EU. The original EU declaration of conformity may be found at http://v

- Plug the extender into a power outlet about halfway between your 1 router and the Wi-Fi dead zone. The location you choose must be within the range of your host network.
- $2$  Wait until the  $\textcircled{\tiny{R}}$  LED is lit and solid blue. If not, relocate it closer to the router to achieve better signal quality.

For more instructions, please visit www.tp-link.com and refer to the extender's User Guide.